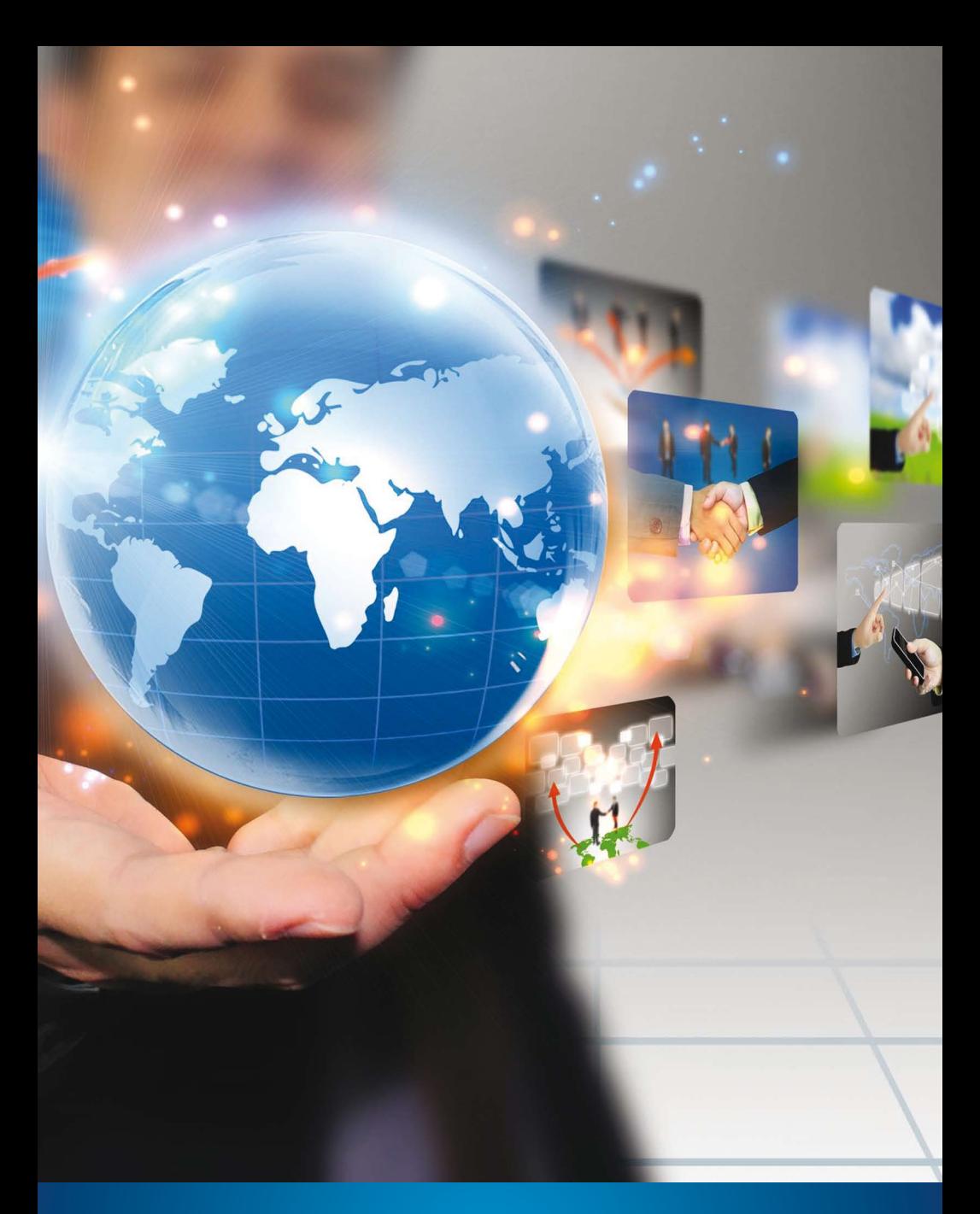

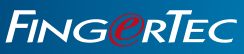

WEBSERVER OPERATION MANUAL

## **CONTENTS**

#### **3 1 • BASICS**

**Introduction to Webserver** 

#### **4-8 2 • INSTALLATION/UNISTALLATION OF COMPONENTS**

 Uninstalling the Internet Information Service (IIS) Installing the Webserver Installation of GPRS Tool Into the Terminal

#### **9-14 3 • WEBSERVER OPERATIONS**

 Webserver Settings Monitoring the Terminal Activities User Management How to Check Transaction Logs from Fingertec Webserver How to Assign an Administrator to Webserver

#### **15-19 4 • MYSQL ODBC COMPONENTS**

 Installation of MySQL ODBC Allowing Port in Windows Firewall

#### **20-21 5 • SQLYOG COMMUNITY COMPONENTS**

Installation of SQLYOG Community

#### **22-25 6 • DATA DOWNLOAD TO SOFTWARE FROM WEBSERVER**

 How to Download Data from Webserver into TCMSV2 Fingertec Terminals Employee Enrollments Transaction Logs

# **1**• BASICS

### Introduction to webserver

Fingertec Webserver is a basic web version of our TCMS V2 software. We highly recommend that you install the webserver into a PC that can double as a server. The designated PC will need to have a fixed IP address in order to transform into a workstation that links together the Fingertec terminals via GPRS or Internet. No IP address is required on any of the terminals as the terminals will search for any GPRS or Internet signal available to establish the connection.

Webserver installation is hassle-free as it contains only one single installation file, which are packed with all the necessary components for the software to work.

The information downloaded from the terminal will be stored in MySQL database. In order to retrieve information for time attendance calculation or reporting, you will need to link the TCMS V2 software to MySQL database. You can also fully utilize the information in the MySQL database by using your own software or application.

## **2**•INSTALLATION/UNINSTALLATION OF COMPONENTS

## Uninstalling the internet information service (iis)

The Webserver Installer has its own built in Internet Installation Service (IIS). Thus, if you do not have any web-based program installed in the computer, it is recommended that you uninstall the IIS from your computer.

#### *Note*

*If you have a web-based program running, you can leave the IIS ON but do ensure that the web-based program does not use the port 8080 which is recommended for the Webserver Port.*

#### *To uninstall the IIS, follow the steps below.*

Go to Control Panel > Programs and Features > Select Turn Windows features on or off

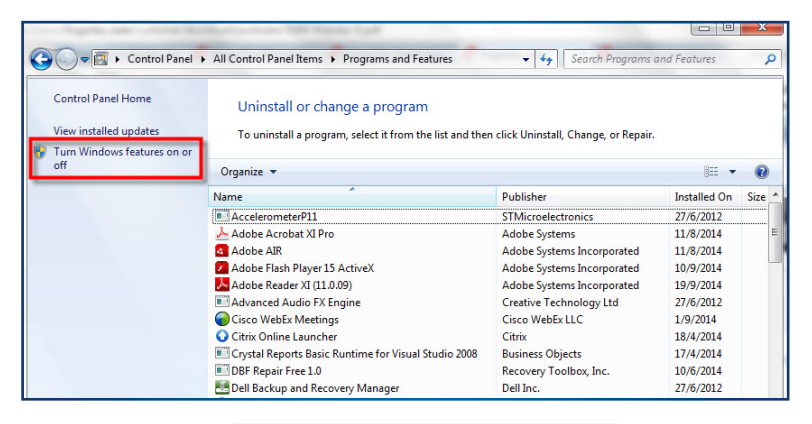

Ensure that all the IIS component is turned off (checked box is empty).

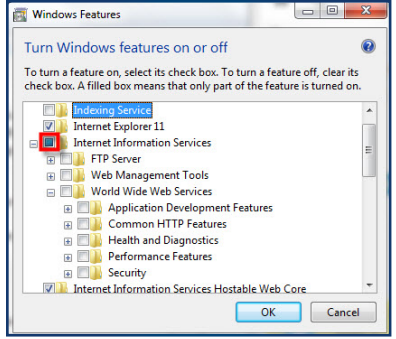

## Installing the webserver

Open the FingerTec Web Server folder. Right click on the Webserver setup file and select 'Run as Administrator'.

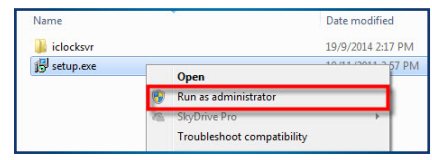

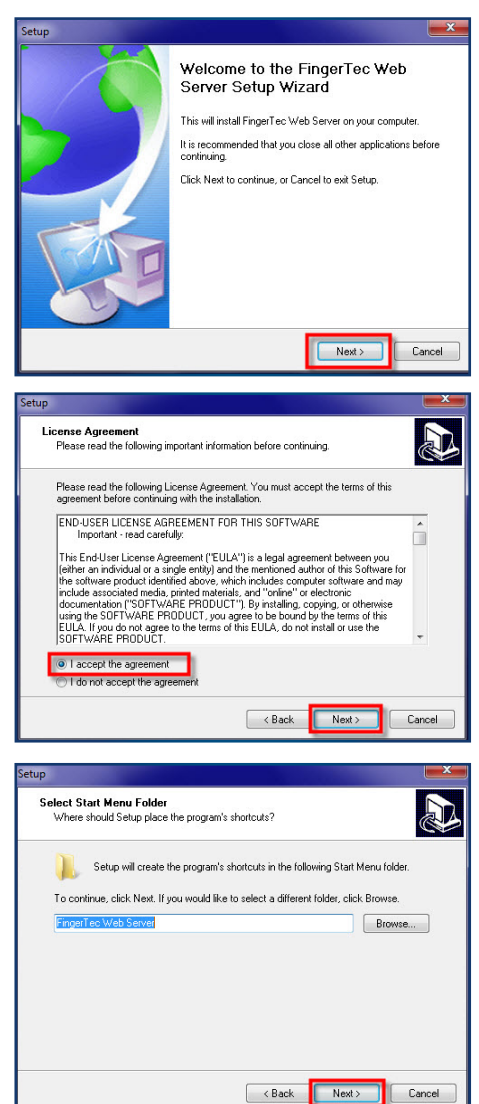

This will prompt the installer to start the Webserver installation.

Click 'Next' to begin.

Read to understand the terms and conditions and select "I accept the agreement". Click 'Next' to proceed.

Setup will then create the shortcut in the Start Menu folder for easy access. Click 'Next' to proceed.

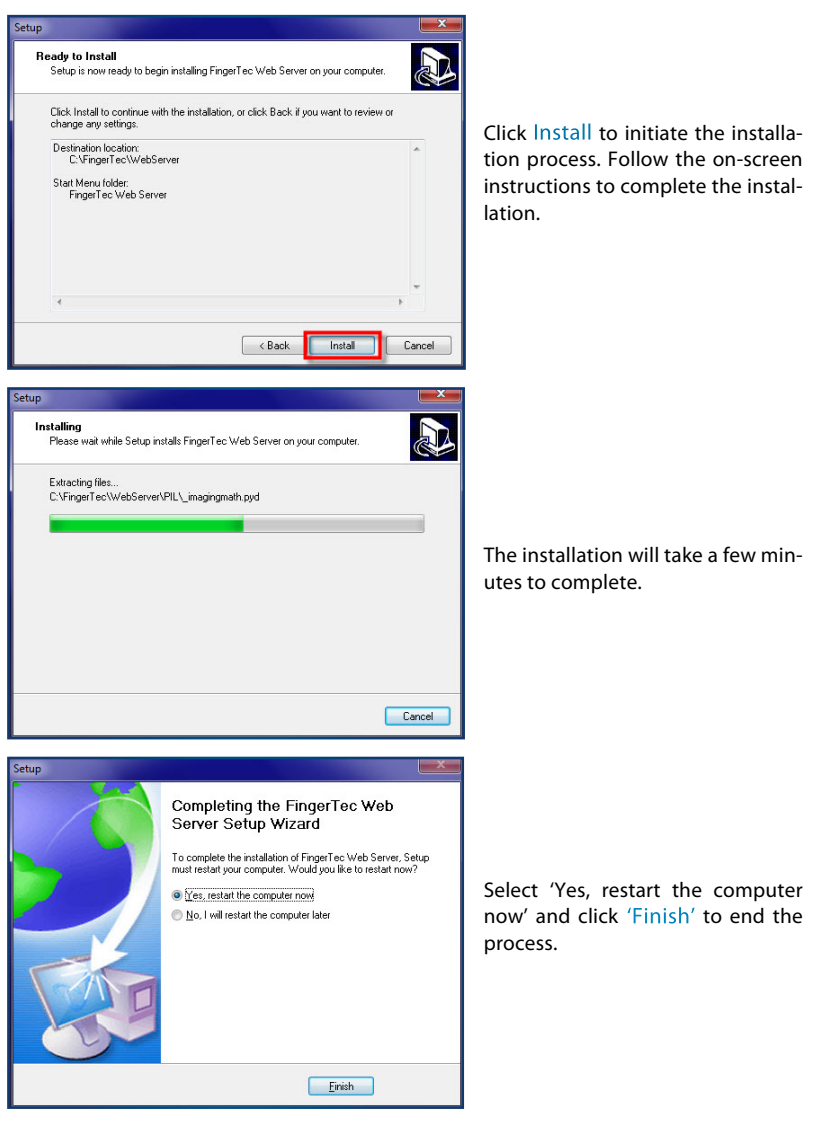

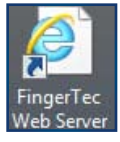

A new icon for FingerTec Web Server will be created on the desktop. Double click on the icon to start the FingerTec Web Server.

## Installation of GRPS tool into the terminal

You need to switch on the GPRS function first in the terminal before proceeding to use the Webserver in the PC.

#### *Run the FTFunctionTool.exe.*

Connect to the FingerTec terminal via LAN cable. Next, insert the IP address of the terminal and click 'Connect' to start.

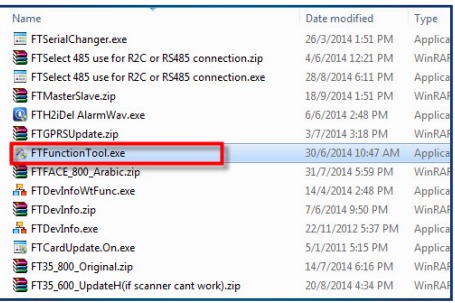

If connection to the terminal is successful, the information will be displayed at the window below the tool. Check the information to make sure that you are connecting to the correct terminal. Click on the GPRS Setting Tab on the tool.

Tick the checkbox to 'Update GPRS Setting so you can key in the details.

Below are a number of settings that you need to fill in first before proceeding to the next step.

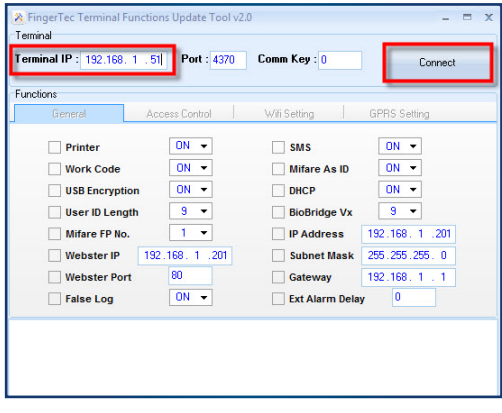

APN: Get the APN from your service provider. Username: Get the Username from your service provider. Password: Get the Password from your service provider. Dial Number: You must insert \*99\*\*\*1# in the column Dial Number. This is a fixed value for Dial Number WebServer IP: Depends on your server address. WebServer Port: Recommended to set as 8080. You can use other ports as long as the port number does not clash with other applications.

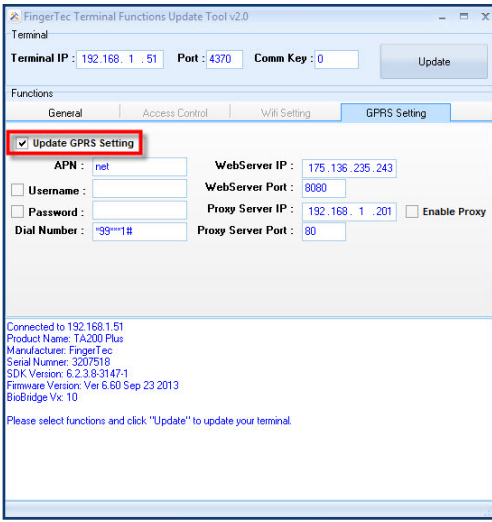

Click 'Update' and 'Restart' for the new settings to take effect.

# **3**• WEBSERVER OPERATIONS

#### Webserver settings

The Webserver application allows administrators to communicate and to control all Fingertec Terminals in all operations.

Go to Start Menu > All Programs > Fingertec Webserver > Server Manager

At the Server Manager window, enter '8080' in the 'Port' field and click 'Start'. Once the status has indicated that it is 'running', you can proceed to save the setting.

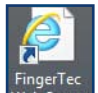

Double click the Web Server icon on your desktop.

The Webserver Application allows administrator to communicate and control some of the terminals' operation.

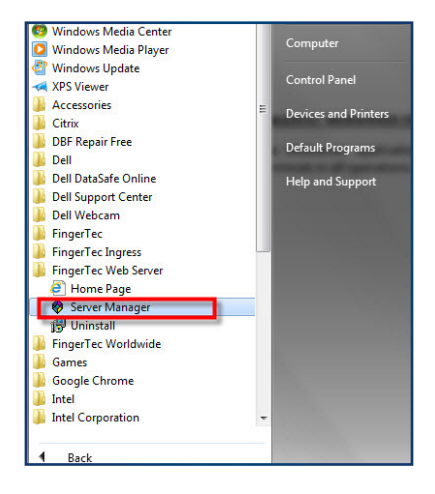

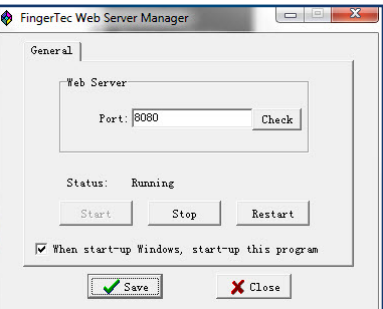

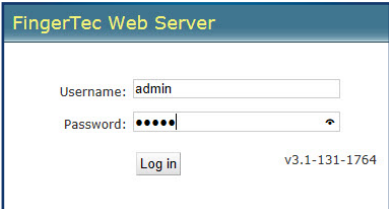

The default username and password are both set to "admin". You can change the password after the first time login for tighter security.

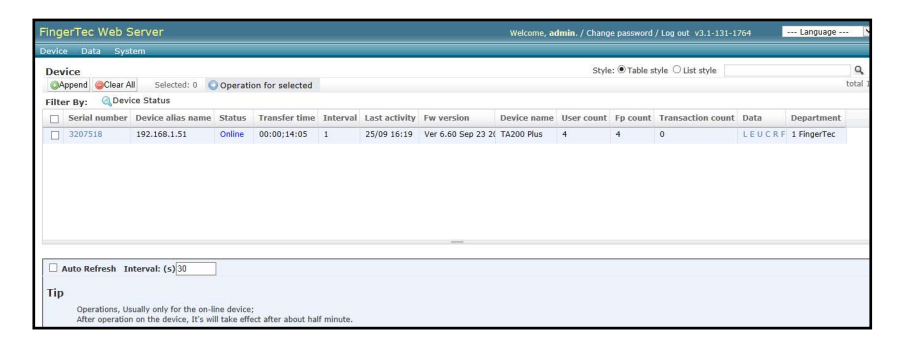

The Webserver will always look for the nearest detectable terminal and connect to any Fingertec terminals available during start-up. The information retrieved from the terminals will be displayed on the Webserver homepage i.e. serial number, IP address, device name, total users and etc.

### Monitoring the terminal activities

At the Device Tab, select 'Transaction Monitor'. Administrator can monitor all the user's activities or the terminals immediately from this screen.

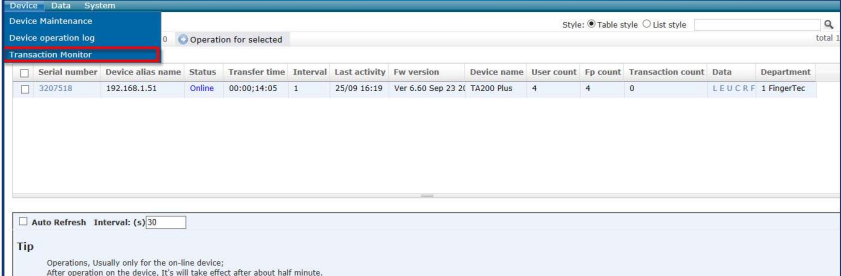

The activities includes new user enrolment, verification of users, clocking status and etc. will be displayed here.

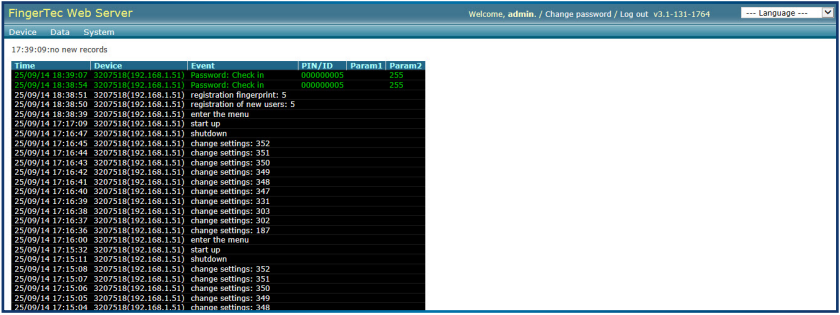

#### User management

Newly enrolled users will be downloaded into the Webserver immediately. If enrolment is done before the Webserver is switched on, the download process will resume once it is switched on. Therefore, the administrator does not need to download any users manually from the terminals.

#### *Go to Data tab and Select Employee.*

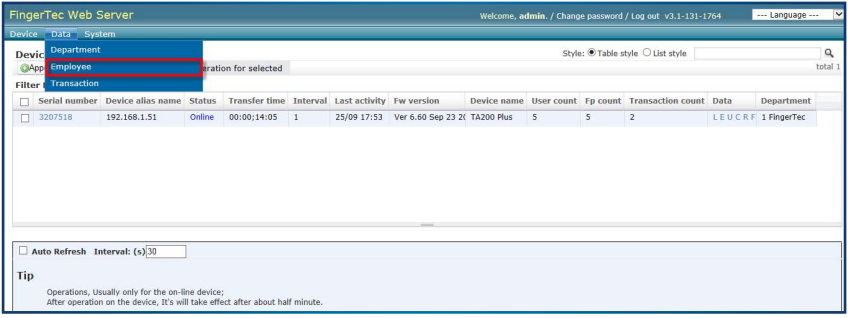

Webserver will then connect to all terminals to download the user information. This process is fully automatic.

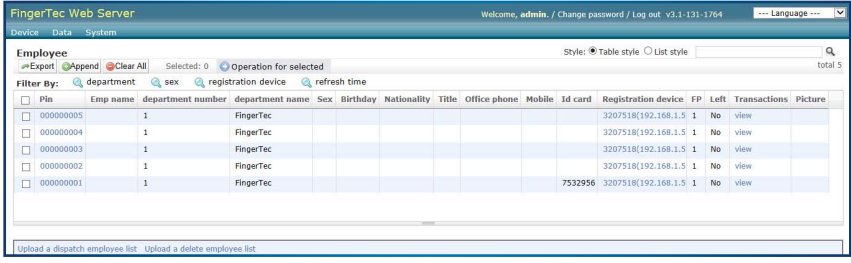

Click the User ID to edit his/her additional information.

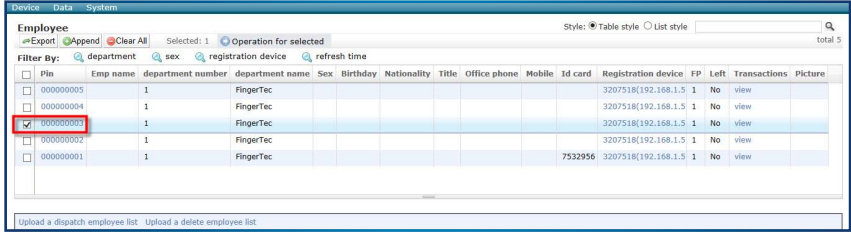

The user information is optional. However, do take note of the user's "Privilege". There are a few levels of privilege in our Fingertec Terminals, which are normal, registrar, administrator and supervisor (do check the different privileges in the hardware user manual).

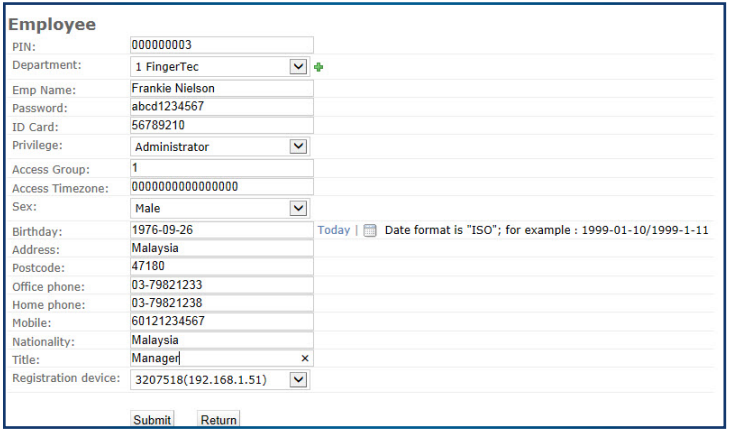

Click Submit so that the changes will take effect on the terminals.

Administrator can also transfer users to another terminal without re-enrolment. Select the users that you wish to transfer to another terminal. Under the 'Operation for selected' tab, select 'Transfer employee to the device' to start the process.

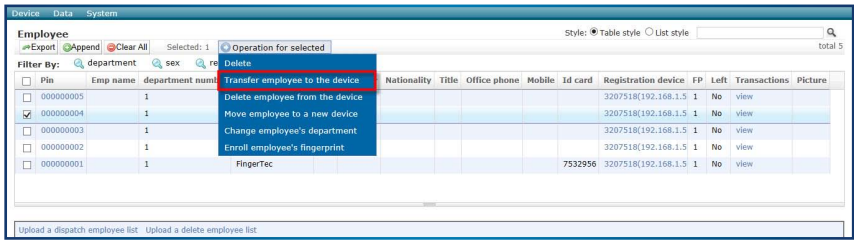

You will be prompted a window requesting you to select the device where you wan to transfer the employee to. Select the serial number and click Submit to proceed.

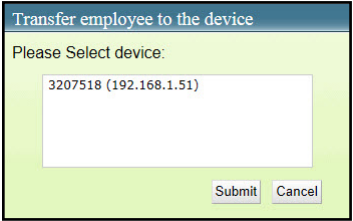

## How to check transaction logs from fingertec webserver

The Fingertec Web Server will automatically download transaction logs from all the terminals that have been connected during start up.

In order to check the transaction logs, click on 'Data' and select 'Transaction'.

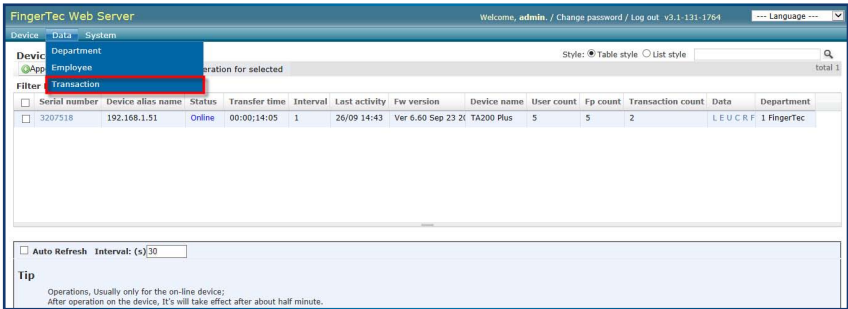

All the transaction logs will be then be displayed on this window. These logs will be stored directly into the MySQL Database.

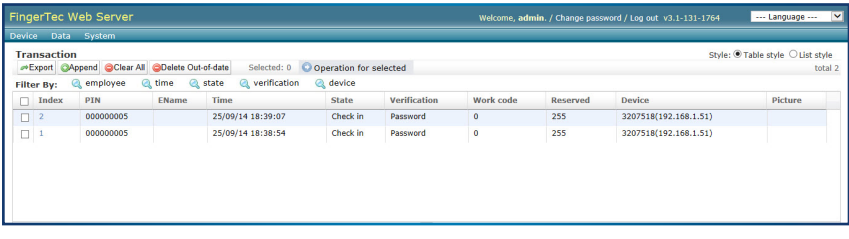

#### How to assign an administrator to webserver

An administrator can assign administrator privilege to other users of the Webserver. In order to do so, go to 'System Tab' and select 'User'.

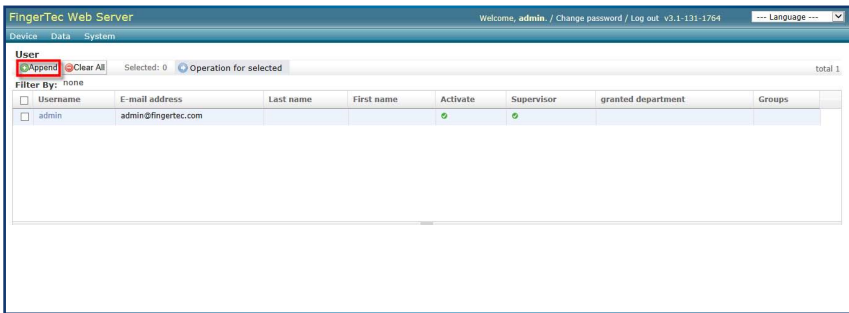

Select 'Append' to add a new administrator to the list.

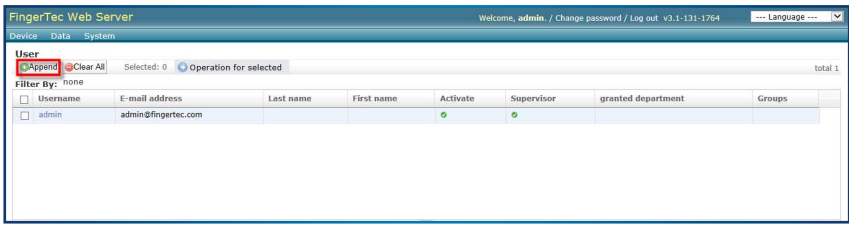

#### Fill in the relevant information and click 'Submit'.

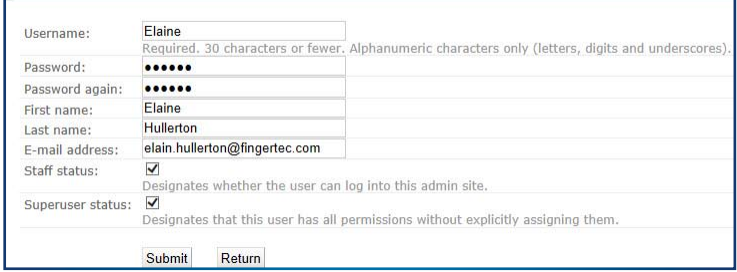

# **4** • MYSQL ODBC COMPONENTS

### Installation of MYSQL ODBC

Prior to using the TCMSv2 software to import data from the webserver, you must first install the MySQL ODBC in order to connect with the software required.

Open the MySQL ODBC folder. Double click on the setup file to run it.

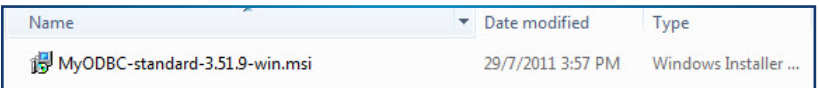

This will prompt the installer to start the Webserver installation.

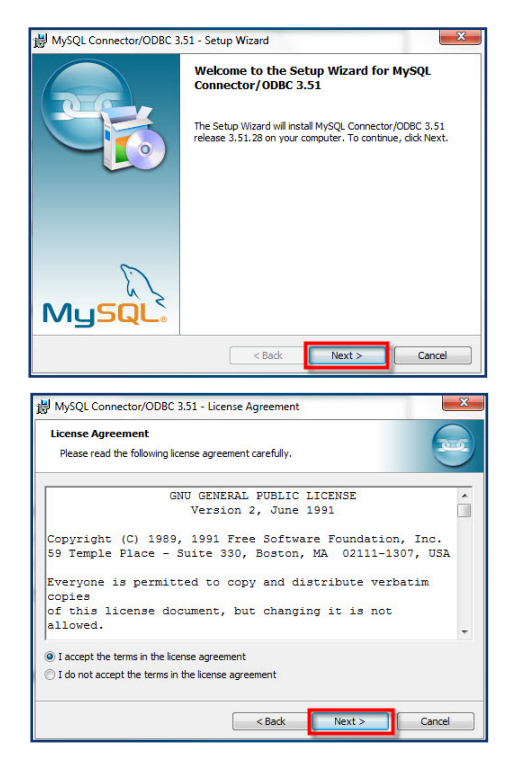

Click 'Next' to begin.

Read and understand the terms and conditions for the software. Once you have completed this task, you may then select "I accept the license agreement". Click Next to proceed.

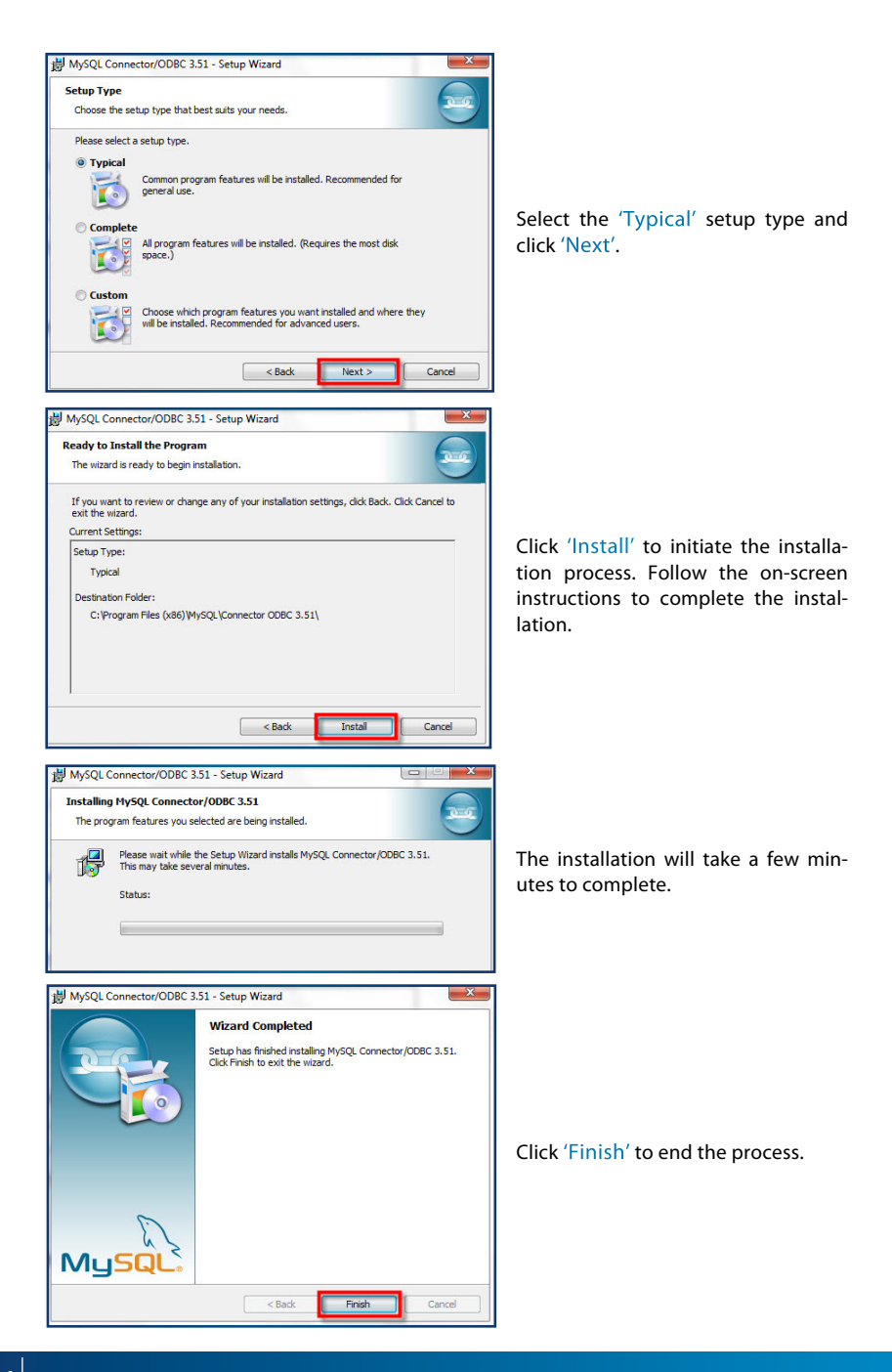

## Allowing port in windows firewall

In order for TCMS V2 to import data from Webserver, you will need to provide access to port 43306 in the system.

Go to Control Panel on your computer and look for the 'Windows Firewall' program.

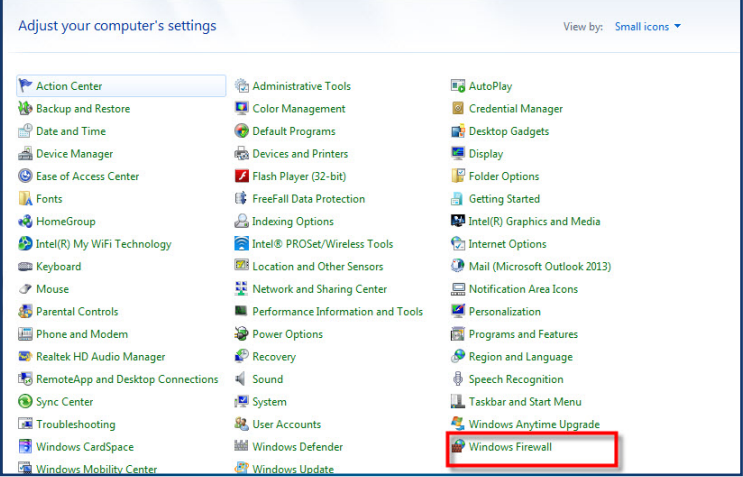

Select 'Advanced Settings' on the left side of the menu.

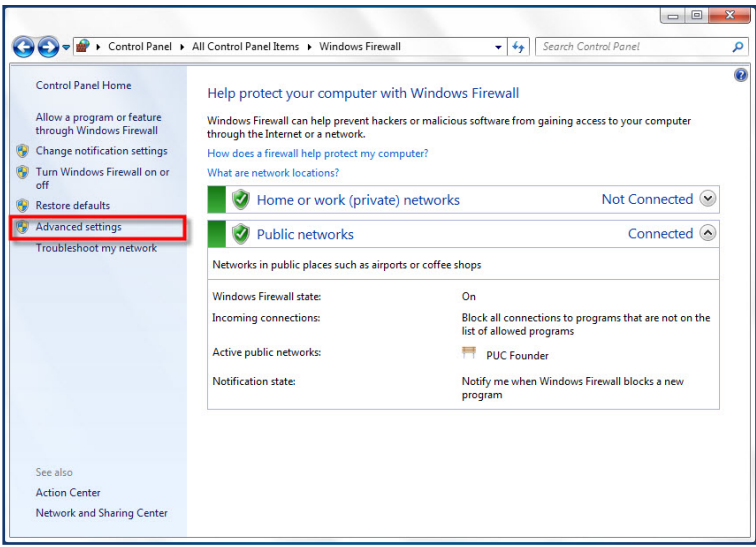

In order to add the port, click on 'Inbound Rules'. This will then display a list of options, select the 'New Rule' tab to move on to the next step.

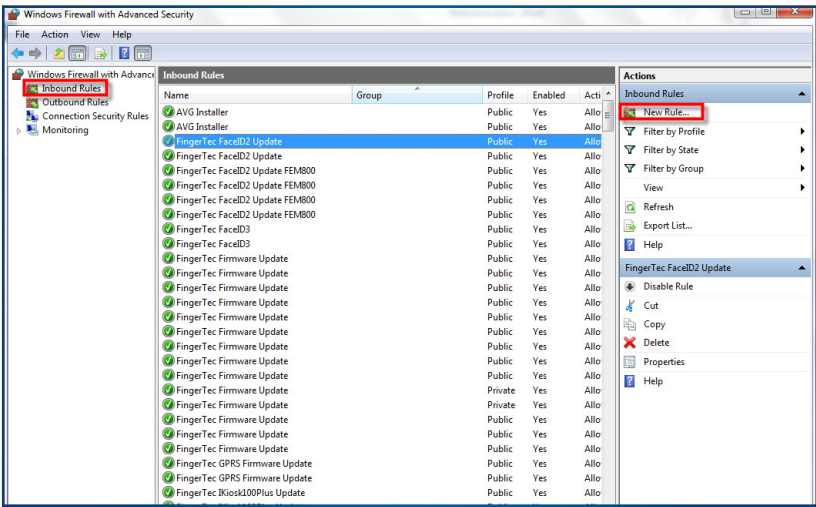

#### Select 'Port' and Click 'Next'.

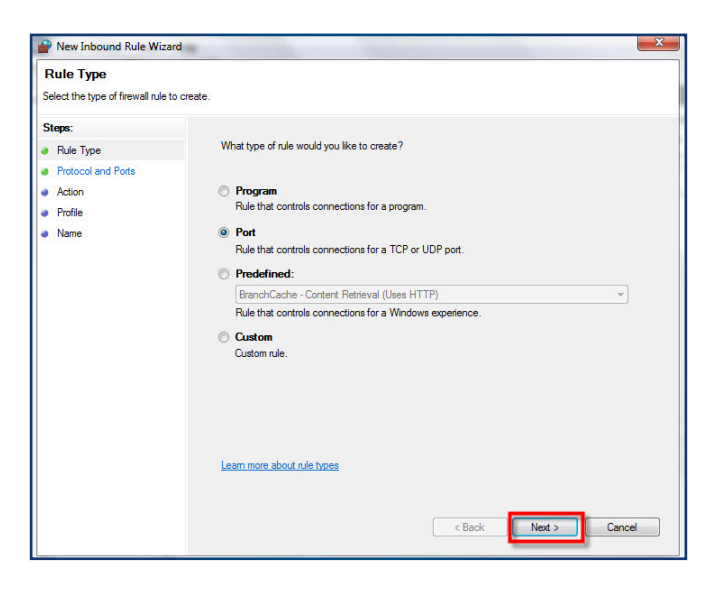

Key in '43306' at the 'Specific Local Ports:' field.

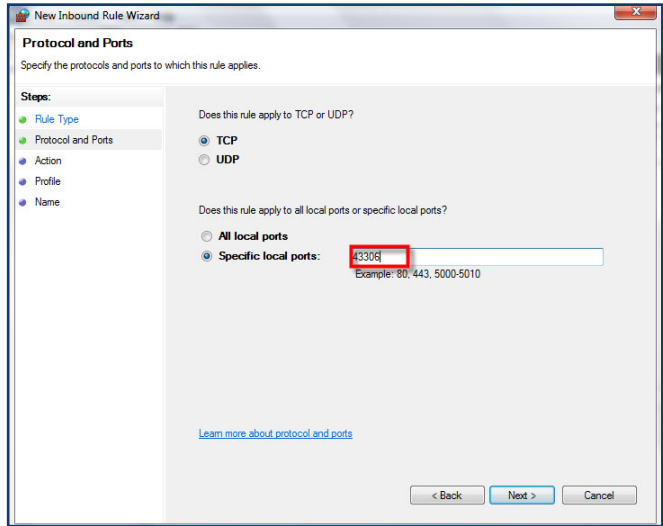

You may then click 'Next' for the consequent (Action and Profile tabs) on-screen instructions.

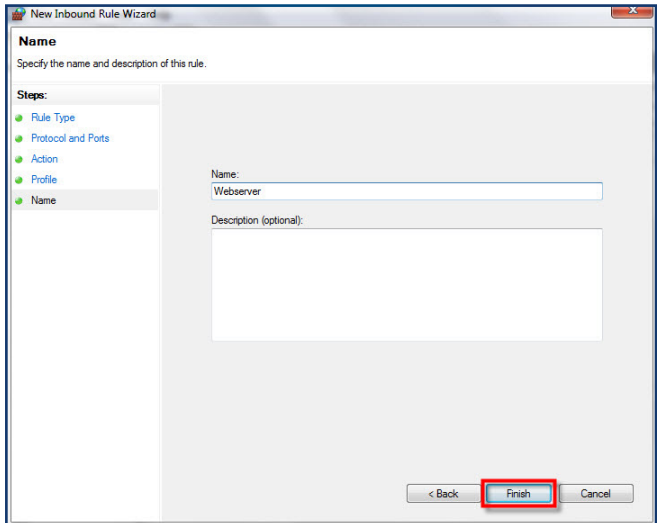

When you have reached the final step ('Name' tab), key in your desired Port name as prompted. Complete the setup by clicking on the 'Finish' button.

# **5** • SQLYOG COMMUNITY **COMPONENTS**

## Installation of Sqlyog Community

To install SQYOG, follow the on screen instructions.

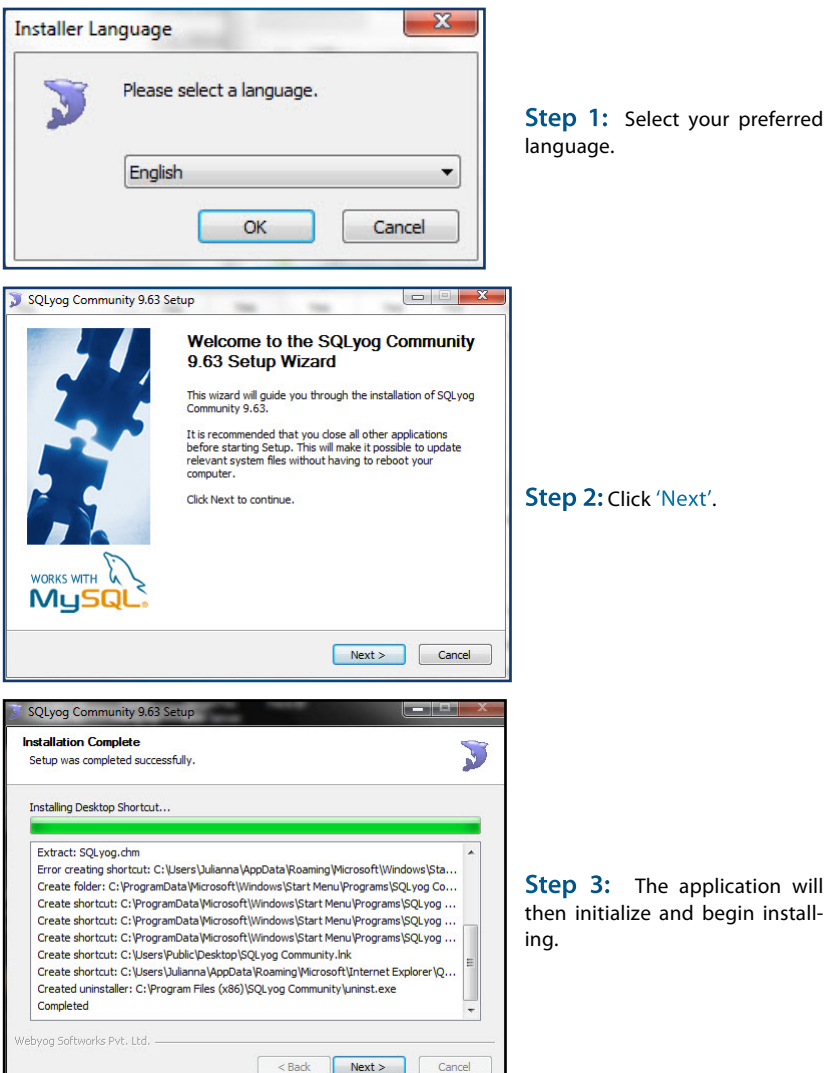

**Completing the SQLyog Community** 9.63 Setup Wizard **Step 4:** Click 'Finish' to com-SQLyog Community 9.63 has been installed on your computer. plete the installation of SQLyog Click Finish to close this wizard. Community. Run SQLyog Community 9.63 Once the installation is complete, double click on the SQLYog icon on the desktop. Key in the cre-

dentials as per below.

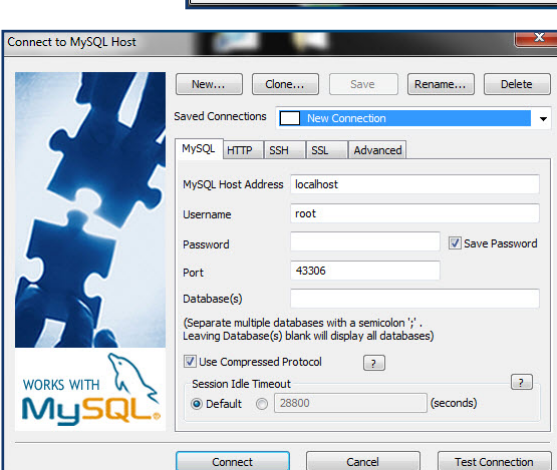

WORKS WITH 4 MySQI

 $<$  Back

 $[-**First** -]$ 

Cancel

SQLyog Community 9.63 Setup

Click on icdat on the left window and key in the following command (GRANT ALL ON \*.\* TO 'webserver'@'%' IDENTIFIED BY 'webserver'; FLUSH PRIVILEGES;) on the right window to allow the webserver login.

After that, click on the double arrow to start the command.

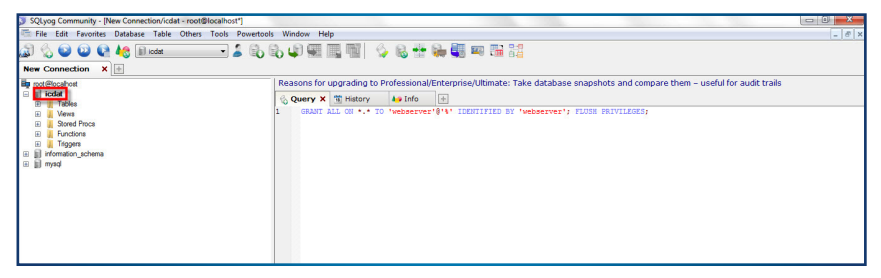

Once you have performed all the installations as instructed, you may then proceed to TCMS V2 to download the data.

# **6** • DATA DOWNLOAD TO SOFTWARE FROM WEBSERVER

## How To Download Data From Webserver Into TCMS V2

Launch the TCMSV2 software and click on the 'Devices' tab. From there, select the 'Fingertec Webserver database management' option.

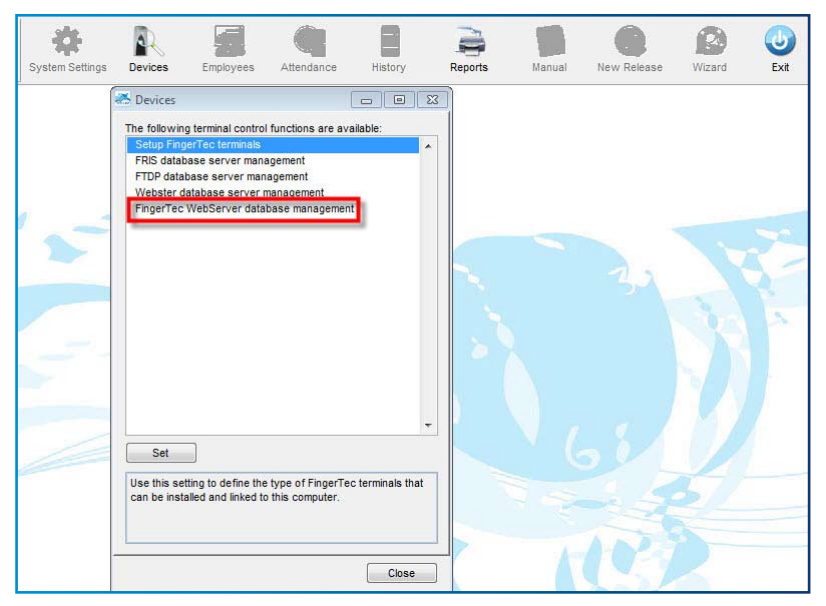

You will be prompted with the window as per below screenshot. Key in the credentials as per below.

Fingertec Webserver: Key in the IP address of the server and the location of the Webserver's installation.

Username: webserver Password: webserver

After filling up the required fields, click 'Login'.

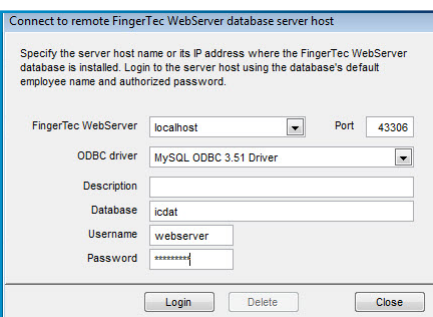

## Fingertec Terminals

At the first tab, click on the 'Lightning' icon. This will then display the terminal model type and other related details. Click on 'Synchronize terminal' to complete the process.

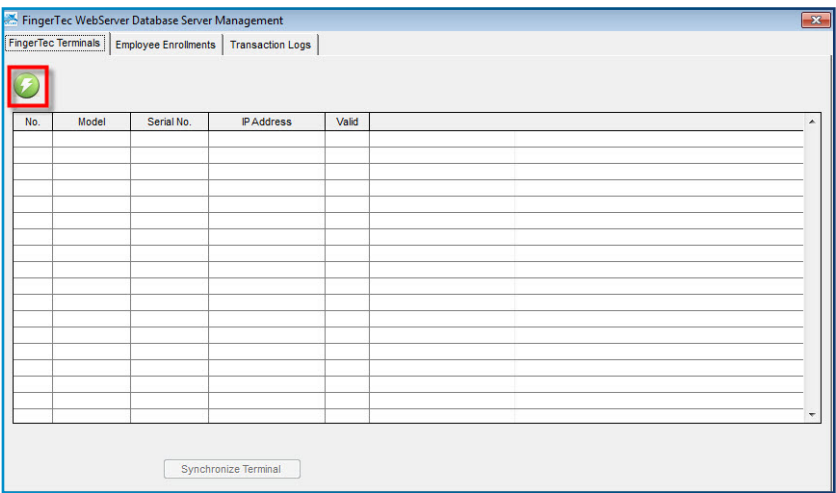

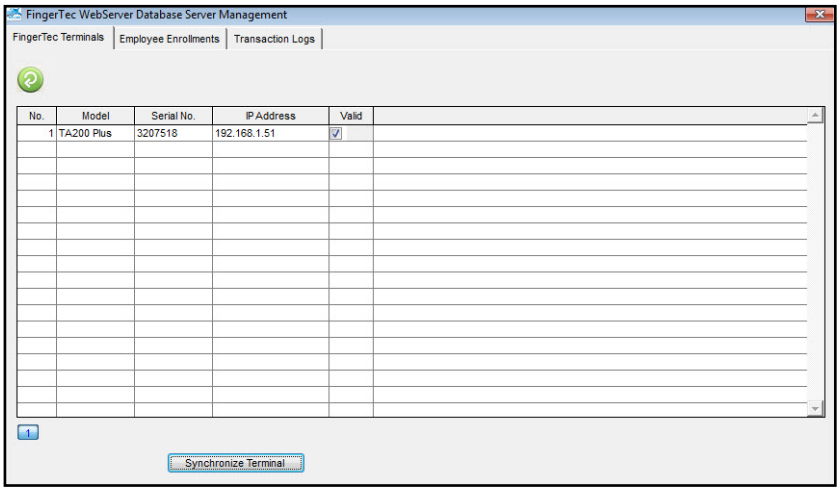

## Employee Enrollments

Go to the 2nd tab, and repeat the same step. Click on the 'lightning' icon and you will be able to see a list of employees that have already enrolled. In order to complete the process, click on 'Synchronize Terminal'.

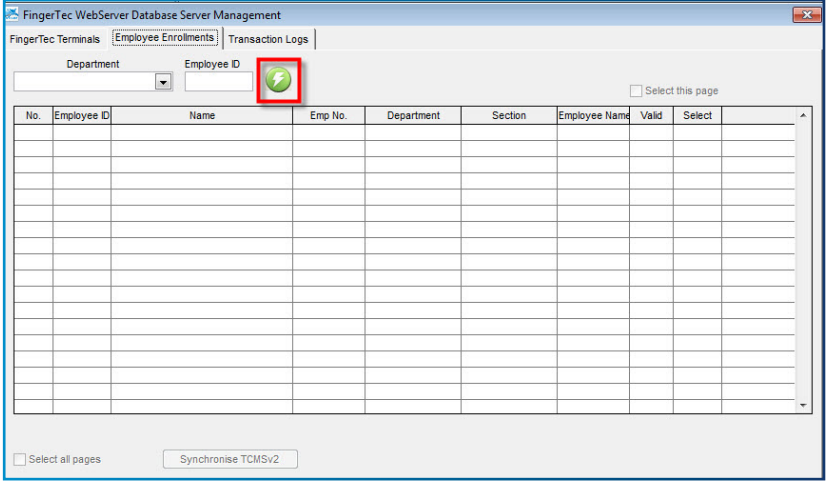

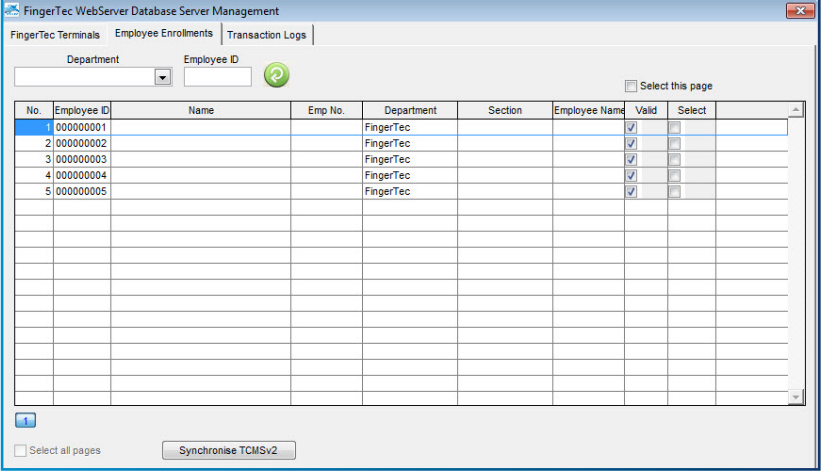

## Transaction Logs

Before shifting to the 3rd tab, close the window and proceed to the Devices tab. Activate the terminal before going into the 3rd tab.

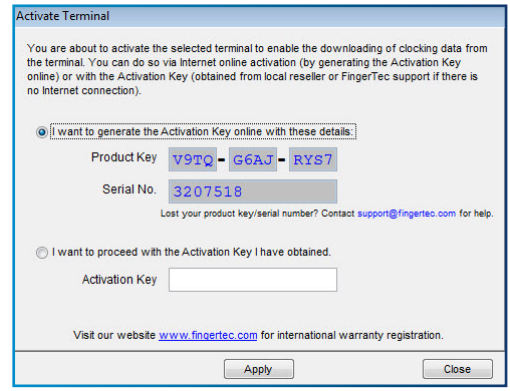

Proceed to the Fingertec Webserver database management and go to the 'Transaction Logs' tab.

Next, click on the 'Lightning' icon and click 'Download' to download all logs from theterminal.

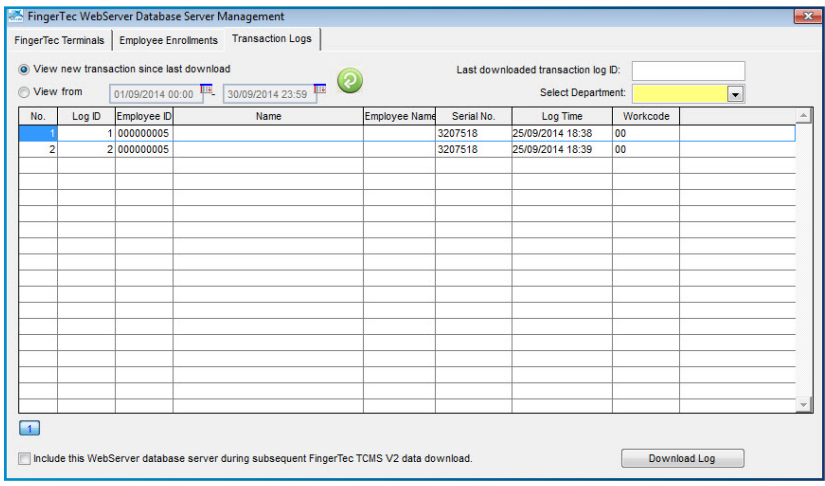

With the settings above done, you are now ready to use TCMSv2 to manage the employee's attendance.

© 2014 Timetec Computing Sdn Bhd. All rights reserved.• 102014